# **TUTORIEL SIMPLIFIE TNI :**

### **1- METTRE EN ROUTE LE TNI :**

Afin de démarrer le TNI, il suffit d'allumer l'ordinateur, le tableau blanc et le vidéoprojecteur à l'aide de la télécommande.

Vous devez ensuite vous connecter avec votre identifiant et mot de passe ENT.

## **2- UTILISER LE TNI SANS LE LOGICIEL SMART NOTEBOOK :**

 $\mathscr{P}$ 

Il n'est pas nécessaire de travailler sur un document notebook. Par exemple, certains outils du TNI peuvent tout à fait être utilisés sur un document word, un diaporama, une page internet… Ainsi lorsque vous ouvrez un document word, il est possible de l'annoter, souligner certains passages… Les outils suivants peuvent par exemple être utilisés à partir de la barre d'outil flottante (à droite ou à gauche):

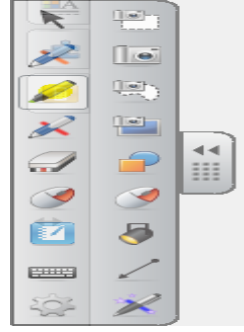

- *Le crayon ou le surligneur :*

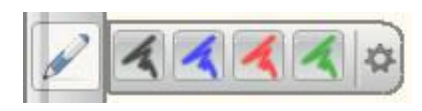

- *Le projecteur :*

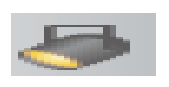

- *La capture d'écran :*

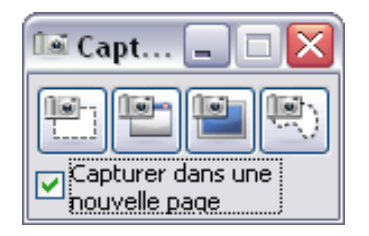

#### **3- UTILISER UNE PAGE BLANCHE DU NOTEBOOK :**

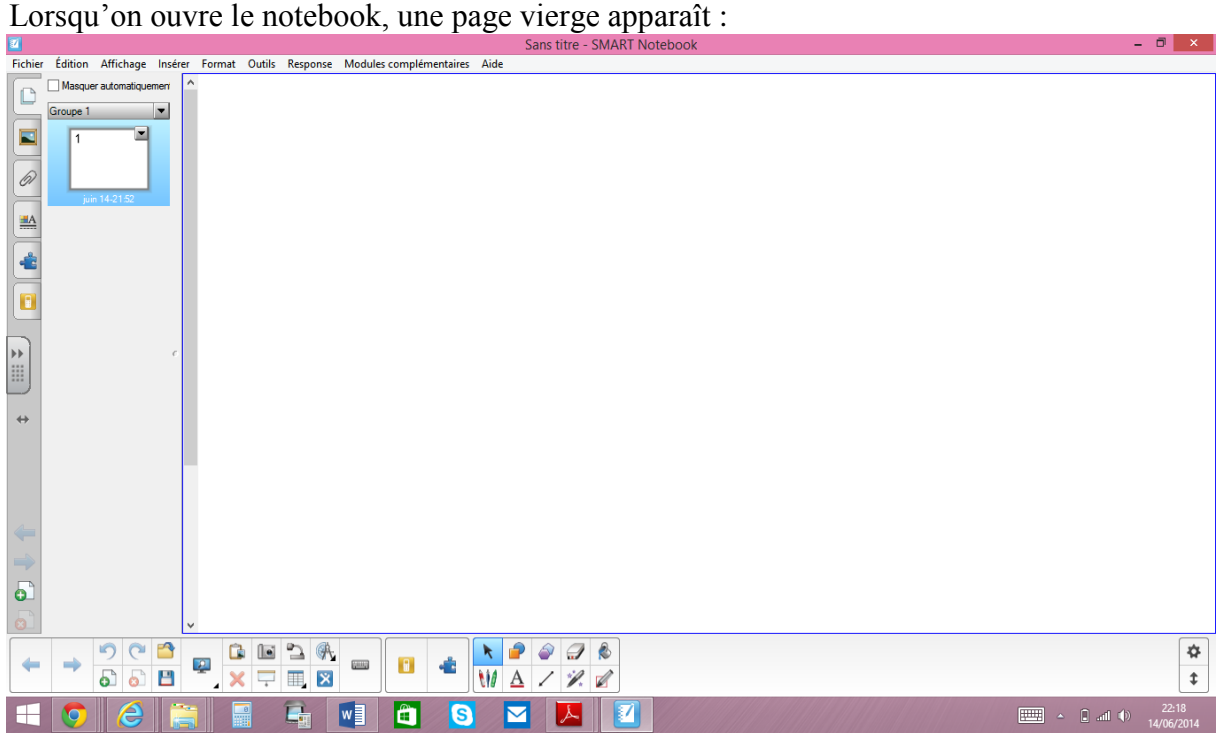

Plusieurs actions sont possibles à partir de de la barre d'outils flottante (à gauche ou à droite) ou la barre d'outils fixe (en bas ou en haut) :

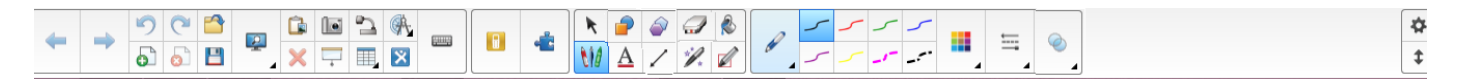

- *Ecrire à l'aide du stylo ou de votre doigt* avec la possibilité de changer le type de stylo, la couleur et l'épaisseur du trait, les effets… :

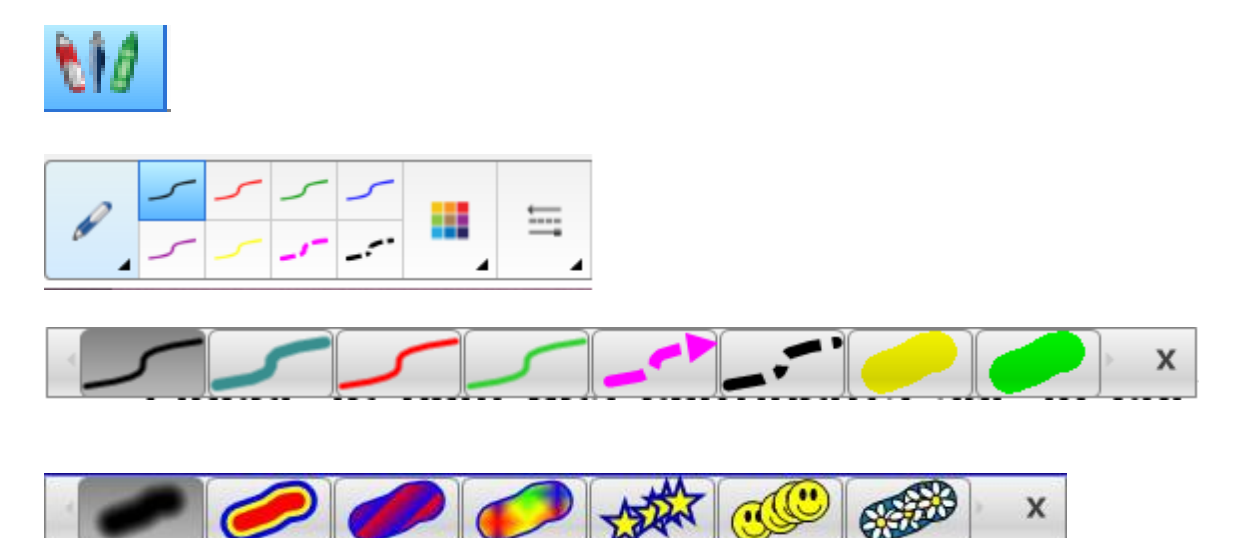

Pour effacer ce qui a été écrit, il suffit d'utiliser l'outil gomme à l'aide de son poing. On peut régler l'épaisseur de la gomme :

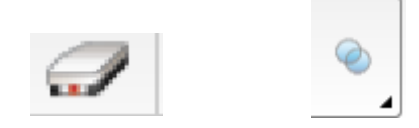

- Créer un exercice, schéma… à l'aide des *formes, flèches*…:

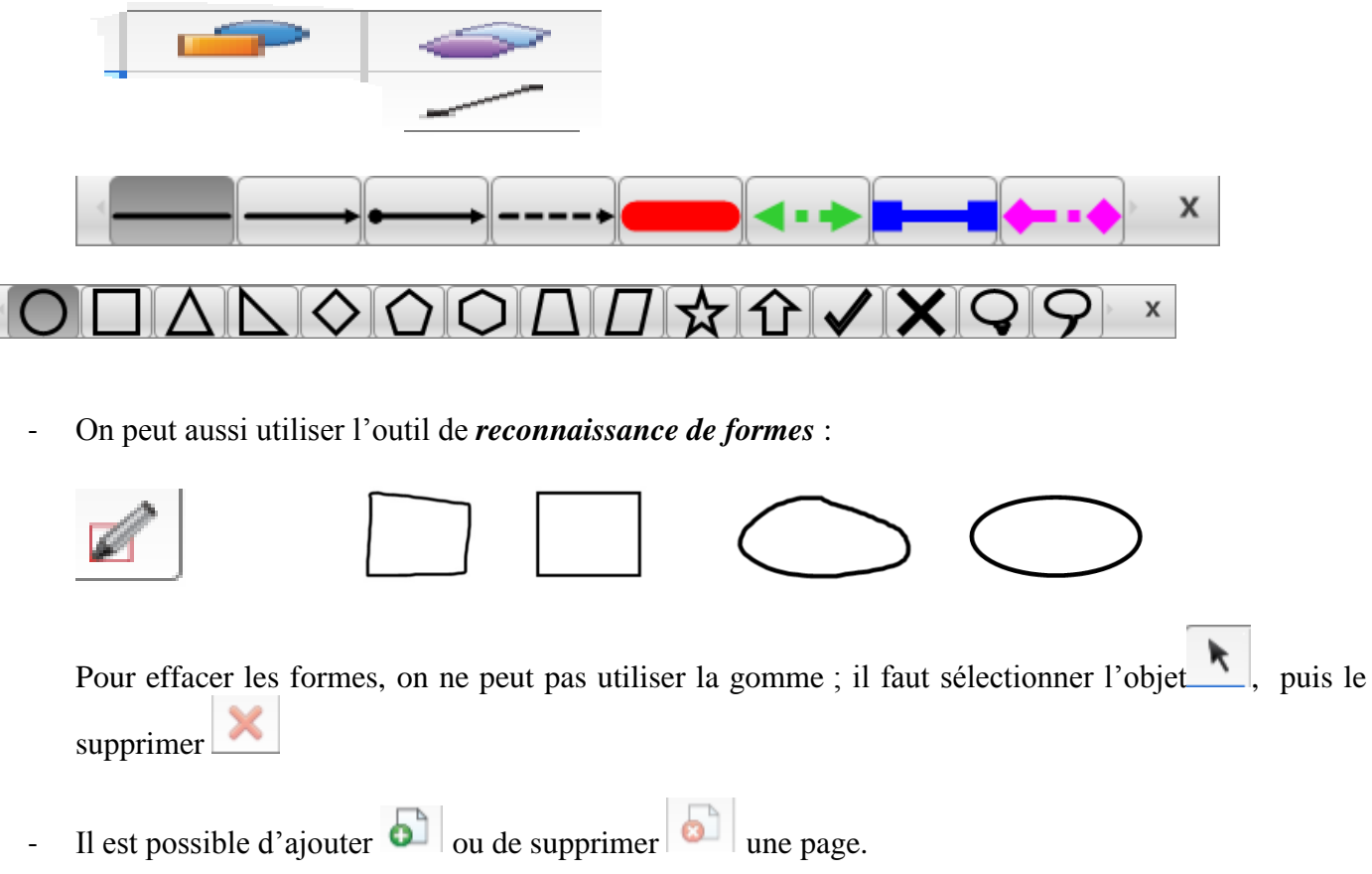

#### **4- CAPTURE D'ECRAN :**

Cet outil utilisé à partir de la barre d'outils flottante permet de faire des captures du bureau Windows et des applications présentes à l'écran :

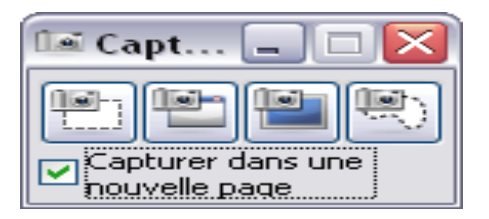

- Si la case « capturer dans une nouvelle page » est cochée, chaque capture est sauvegardée dans une nouvelle page du Notebook de Smart. Si vous souhaitez sauvegarder vos différentes captures dans la même page, il faut donc décocher cette case.
- En cas de mauvaise manipulation, la dernière opération peut être annulée à l'aide de

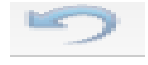

- On peut par la suite redimensionner, repositionner ou faire pivoter la capture d'écran en sélectionnant

l'objet puis en cliquant sur les bords pour changer la position, la taille… On peut pivoter en déplaçant le point vert. Enfin il est possible de dupliquer la capture, mettre un lien web en sélectionnant la flèche en haut à droite

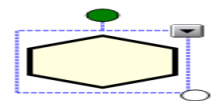

#### **5- ATTIRER L'ATTENTION SUR UNE PARTIE DU DOCUMENT :**

Pour inciter les élèves à se concentrer sur une partie du document, plusieurs outils sont disponibles :

Le **projecteur** qui permet de rendre visible qu'une partie du document :

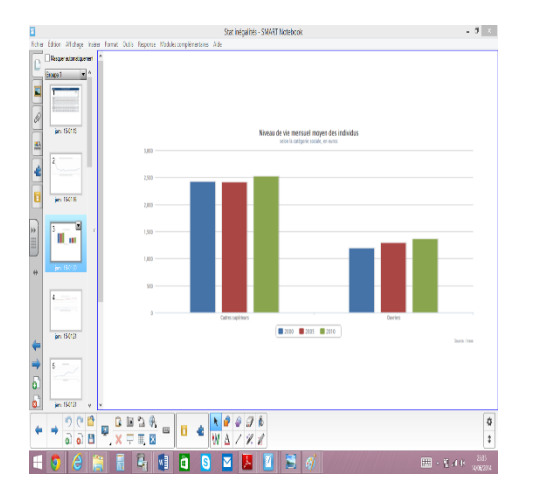

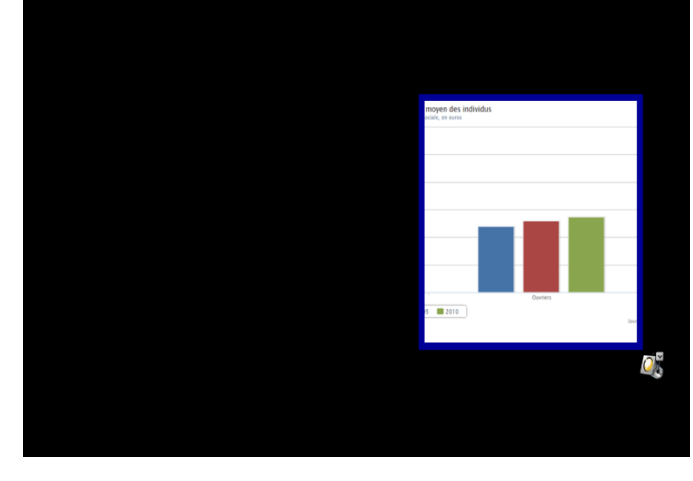

D.

Le **crayon magique** qui permet lorsqu'on passe en mode plein écran <u>de d'utiliser</u> le projecteur en dessinant une ellipse ou de zoomer en dessinant un rectangle :

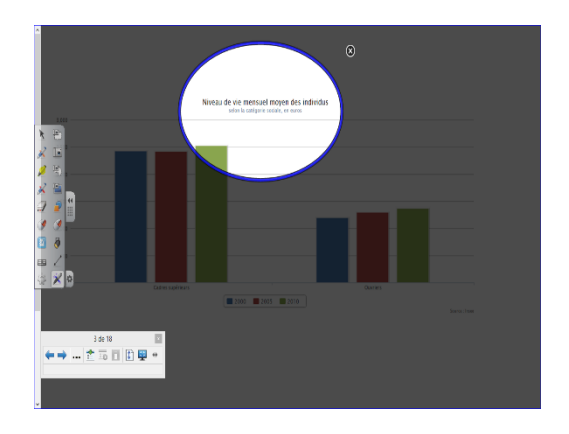

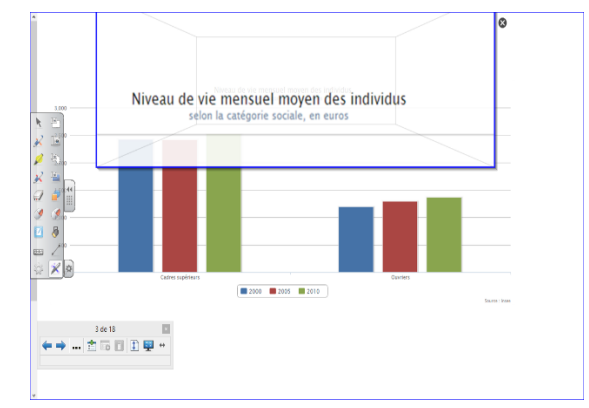

Le rideau **permet de faire découvrir progressivement un document aux élèves :** 

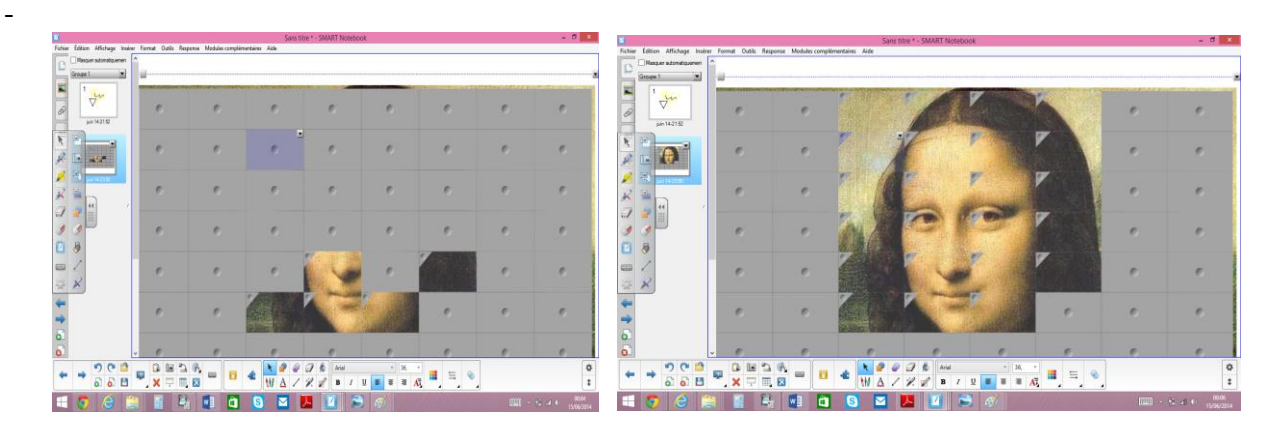

#### **6- Personnaliser la Barre d'Outils (fixe et flottante) :**

On peut ajouter les outils de son choix dans la barre d'outils et les personnaliser :

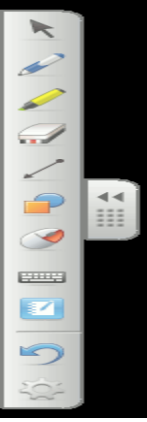

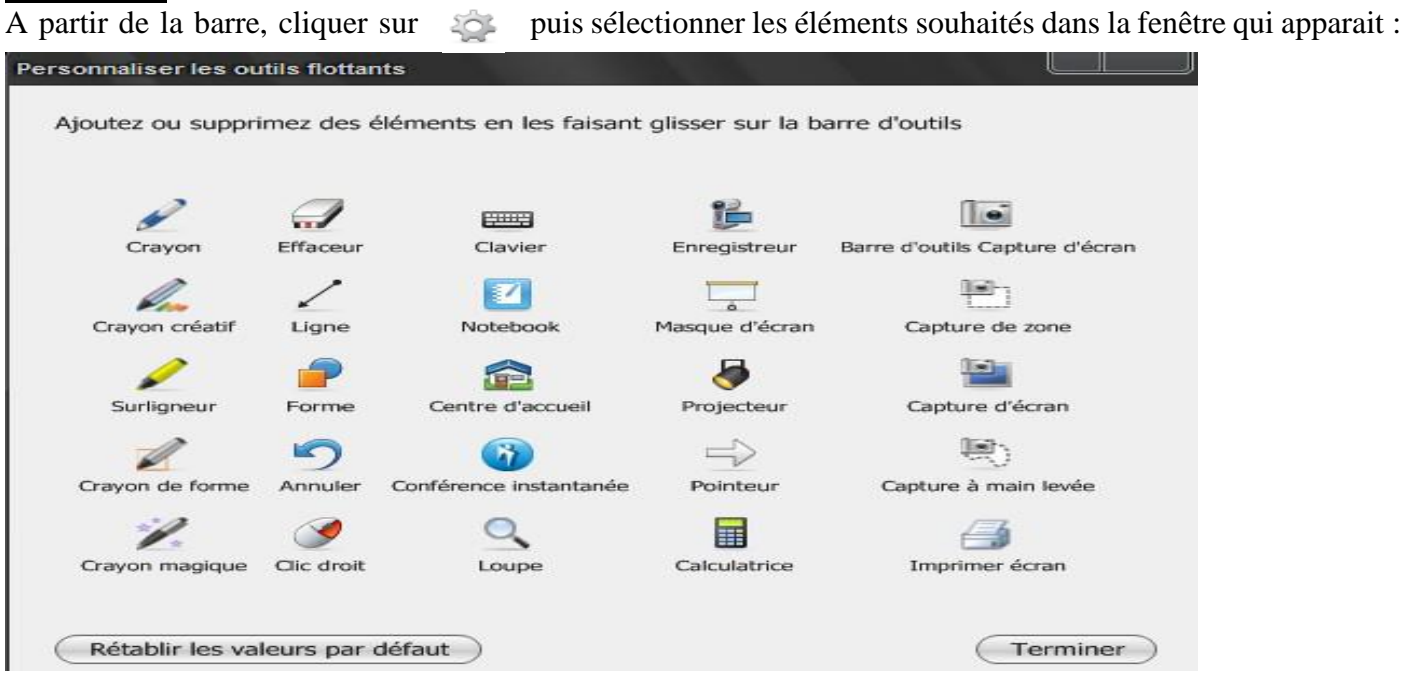

Un simple « glisser-déposer » de la fenêtre vers la barre d'outils et vice-versa permet d'ajouter ou de supprimer un outil.

#### **Personnaliser un outil :**

Pointer sur l'outil concerné puis sur  $\ddot{P}$ . Par exemple pour le stylo vous pouvez dans la barre d'outils ou la barre des tâches sélectionner la couleur, l'épaisseur du trait… :

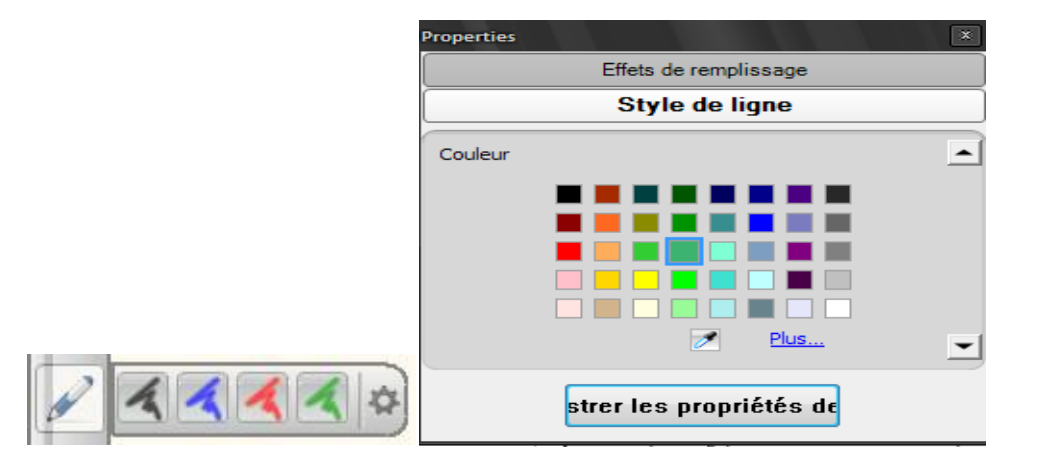

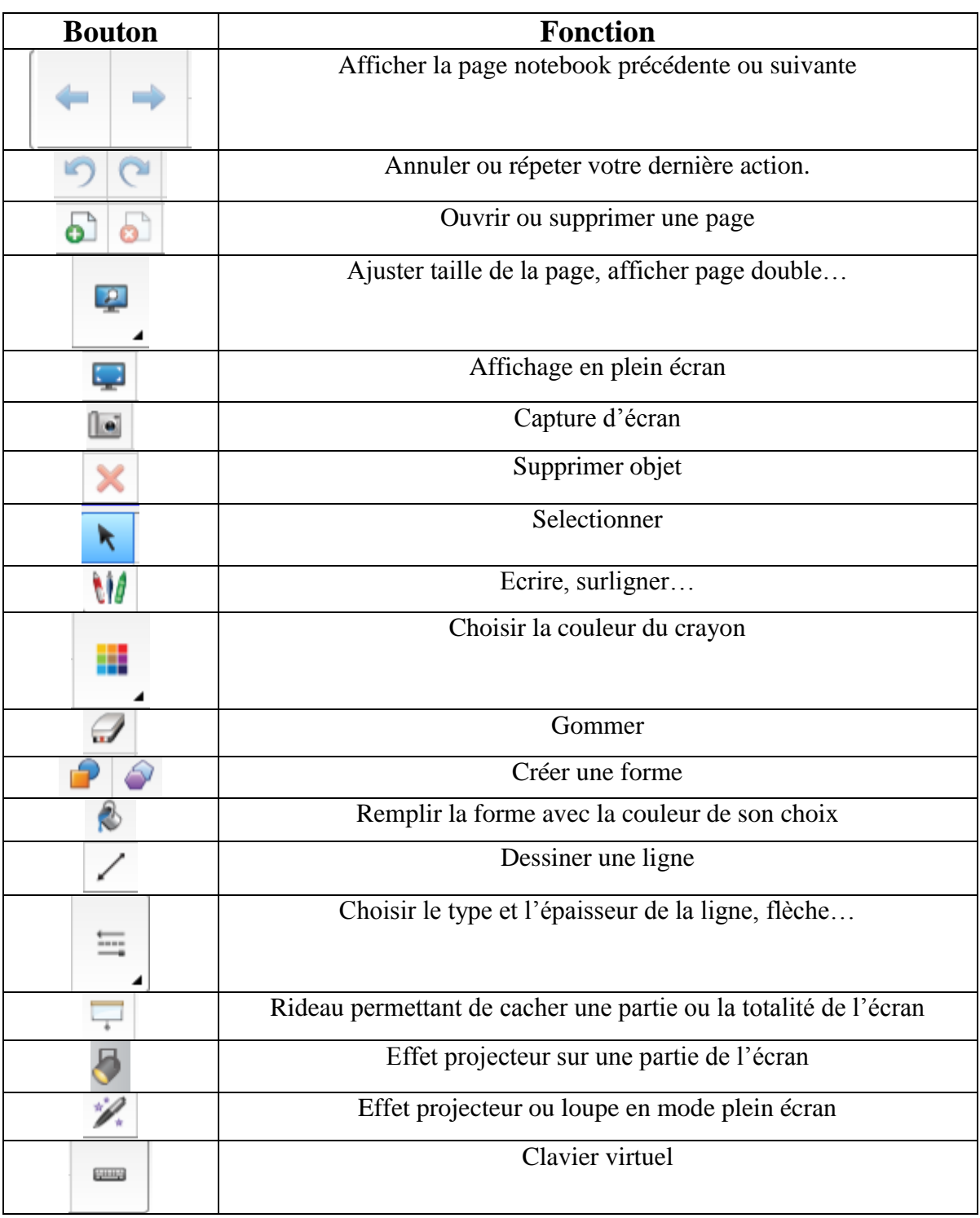

## **Tableau récapitulatif des principaux outils :**

#### *RESSOURCES WEB :*

- <http://www.smartboard.fr/smartboard-education/>: Site officiel qui permet de télécharger le logiciel sur son ordinateur.
- [http://exchange.smarttech.com/?lang=fr\\_FR](http://exchange.smarttech.com/?lang=fr_FR): Site d'échange où on peut trouver des exemples de séquences dans différentes disciplines.